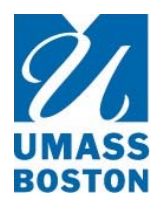

## **Accessing Funding Databases from a Computer Without a UMass Boston IP Address**

Community of Science, SPIN, Genius, and The Grant Adviser Plus can be accessed using the following procedure.

\_\_\_\_\_\_\_\_\_\_\_\_\_\_\_\_\_\_\_\_\_\_\_\_\_\_\_\_\_\_\_\_\_\_\_\_\_\_\_\_\_\_\_\_\_\_\_\_\_\_\_\_\_\_\_\_\_\_\_\_\_\_\_\_\_\_\_\_\_\_

- 1. Visit the Official UMass Boston Website at http://www.umb.edu/.
- 2. From the "Library & IT" dropdown menu select "Library."
- 3. From the "Quick Links" list select "Databases & Indexes."
- 4. Using the "Browse by first letter" feature, click on the appropriate letter of the alphabet.
- 5. Scroll down until you see the database.
- 6. Click the link to the database. The Healey Library Login for Remote Access window will appear.
- 7. Type your last name (lower case) as it is spelled on your UMass Boston identification card.
- 8. Type the barcode found on the reverse side of your UMass Boston identification card.
- 9. Click on the "OK" button.

*Questions? Please contact James Mortenson at 617.287.5614 or james.mortenson@umb.edu.*